## ESS Mobile 3.0: Selecting Preferred Lunch Waiver Job Aid

The employee can select their preferred lunch waiver for a selected date.

To select the preferred lunch waiver:

1. Tap the Three Line menu  $\left(\frac{1}{\sqrt{1-\epsilon}}\right)$  in the upper-left corner of the screen. The left panel is expanded.

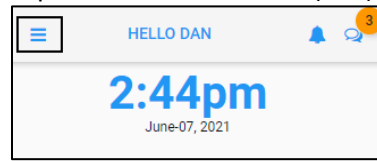

2. Tap the **OPERATIONS** menu item. The **OPERATIONS** screen is displayed.

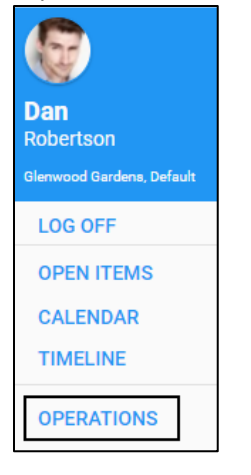

3. Tap the **Lunch Waiver** tile. The **Lunch Waiver** screen is displayed.

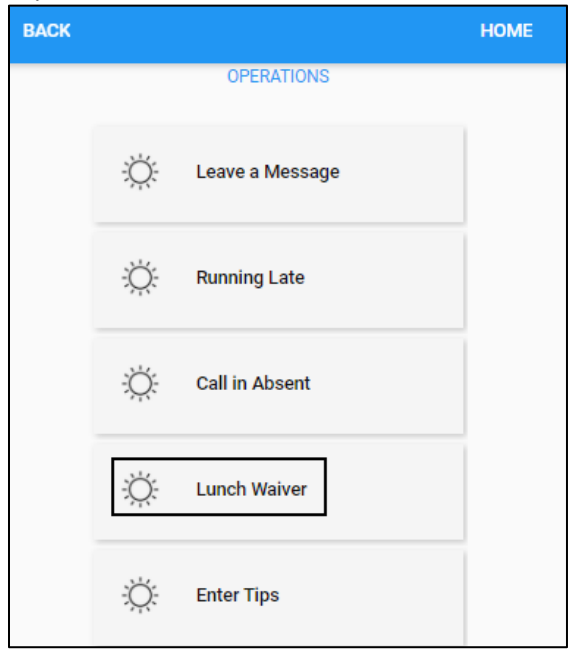

4. Specify the following properties. Tap **SAVE**.

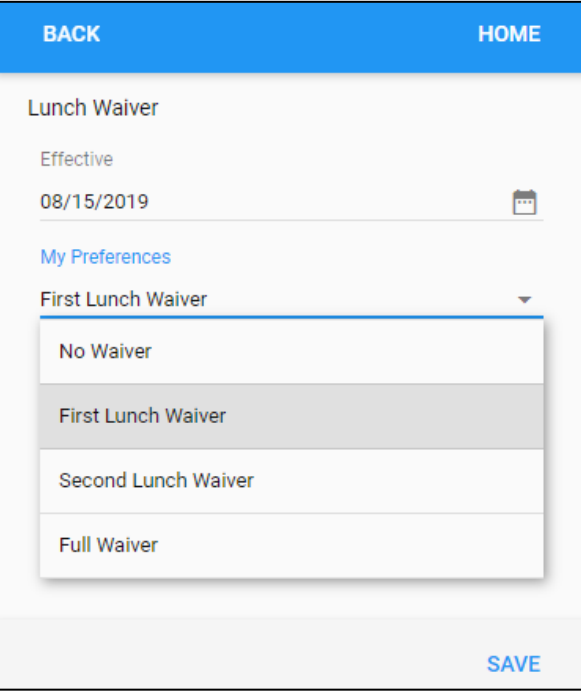

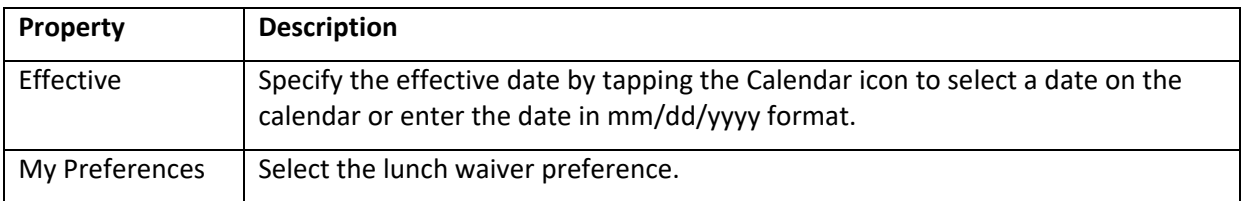

5. The selected lunch waiver is displayed in the Activity tile on the Home screen.

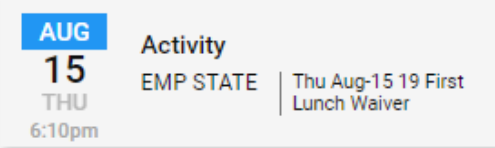

©2021 Attendance on Demand, Inc. All rights reserved. Attendance on Demand is a registered trademark of Attendance on Demand, Inc. (AOD). Nothing contained here supersedes your obligations under applicable contracts or federal, state and local laws in using AOD's services. All content is provided for illustration purposes only.